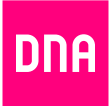

# DNA MOKKULA 4G MF90+

# Pikaopas Quick start guide

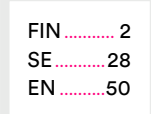

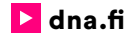

# **Laitteen ominaisuudet**

#### **Ulkoasu**

Seuraava kuva on tarkoitettu vain viitteelliseksi.

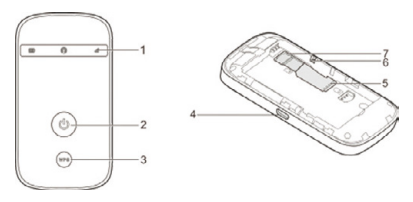

- 1. Merkkivalot
- 2. Virtanäppäin
- 3. WPS-näppäin
- 4. Lataus-/micro-USB-liitäntä
- 5. Mini-SIM eli normaalikokoisen SIM-kortin paikka
- 6. Palautuspainike
- 7. microSDHC™-korttipaikka

#### **Ilmaisimet**

Kun laite on käynnissä, seuraavien kuvakkeiden merkkivalot voivat palaa. Kuvakkeiden merkitys on selostettu seuraavassa taulukossa.

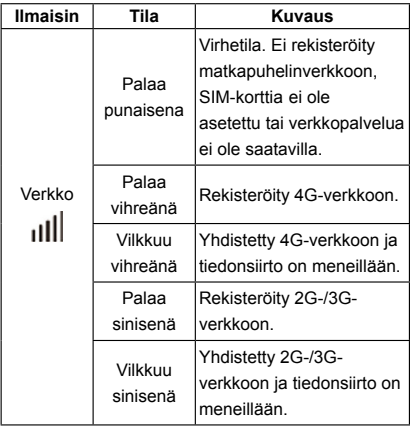

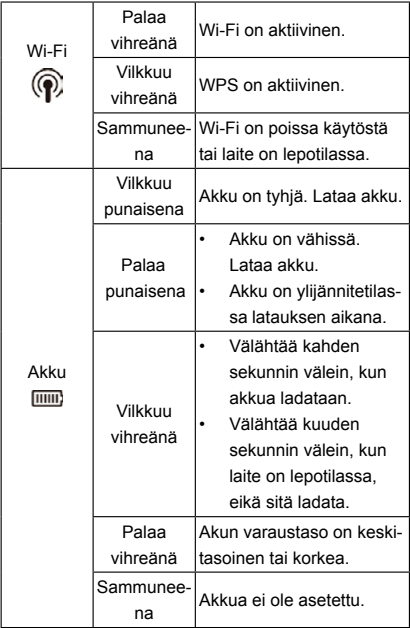

#### **Yhteystavat**

Laite voi muodostaa Internet-yhteyden kahdella tavalla, ja se sallii usean asiakaslaitteen käyttää Internetiä samanaikaisesti. Seuraavat kuvat on tarkoitettu vain viitteellisiksi.

• **4G Mode (4G-tila):** Internet-yhteys voidaan muodostaa normaalikokoisen SIM-kortin avulla.

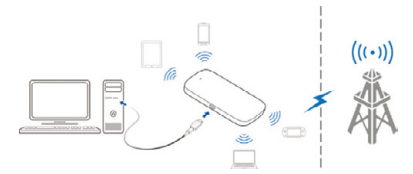

• **Internet Access Point Mode (Internettukiasematila):** Laite voidaan yhdistää WLANlaitteeseen (kuten tukiasemalaitteeseen tai langattomaan reitittimeen) Wi-Fi-toiminnon avulla Internetin käyttämistä varten. WLAN-laitteesta on jo oltava Internet-yhteys.

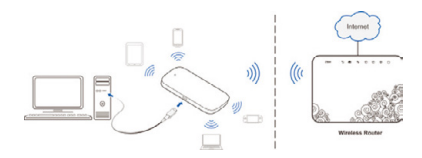

## **Laitteen asentaminen**

1. Liu'uta takakantta ja irrota se.

#### **HUOMAUTUS:**

Irrota takakansi varovasti.

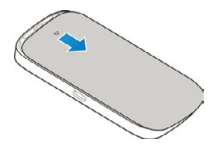

2. Asenna normaalikokoinen Mini-SIM -kortti korttipaikkaan.

# **Q** VAROITUS!

Laite ei tue micro-SIM-kortteja, nano-SIM-kortteja eikä muita SIM-kortteia, jotka eivät ole standardin mukaisia. Älä käytä tällaisia kortteja tai mitään korttipidikkeitä, jotta laitteen vahingoittuminen vältetään.

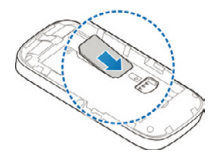

3. Asenna microSDHC-kortti tarvittaessa.

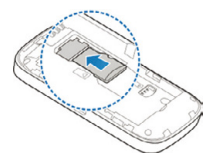

4. Aseta akku paikalleen.

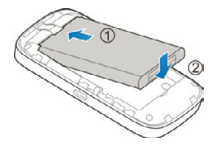

#### 5. Sulje takakansi.

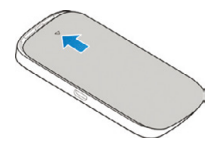

#### **Laitteen yhdistäminen**

#### **Wi-Fi-toiminnon avulla**

Alla on käyty läpi Windows 7, Windows Vista, Windows 8, Windows 10 ja Mac-tietokoneiden sekä Apple iPadin ja Android tablettien liittäminen WLAN Matkamokkulaan.

#### **Windows 10**

Klikkaa Windows 10 -tietokoneessa WLANverkon kuuluvuuspalkkeja Windowsin oikeasta alakulmasta.

Valitse sen jälkeen verkko, jonka nimi on

#### **DNA-Mokkula-XXXXXX**.

Verkon tarkka nimi (SSID) näkyy Matkamokkulan tarrassa. X-kirjaimet ovat yksilölliset jokaista laitetta kohti. Laita ruksi kohtaan **Yhdistä / Connect**.

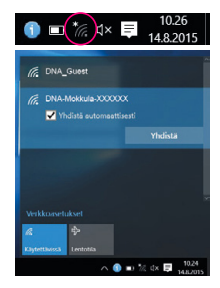

Seuraavaksi tietokone kysyy langattoman verkon suojausavainta. Katso suojausavain tarrasta, joka löytyy takakannen alta.

Kirjoita suojausavain tarkalleen samalla tavalla kuin se on tarrassa ja paina OK.

Aloita internetin käyttö.

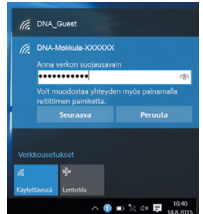

#### **Windows 7 ja Windows Vista**

Klikkaa Windows 7 ja Vista -tietokoneessa WLAN-verkon kuuluvuuspalkkeja Windowsin oikeasta alakulmasta. Valitse sen jälkeen verkko, jonka nimi on **DNA-Mokkula-XXXXXX**. Verkon tarkka nimi (SSID) näkyy Matkamokkulan tarrassa.

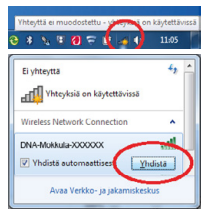

X-kirjaimet ovat yksilölliset jokaista laitetta kohti. Laita ruksi kohtaan **Yhdistä / Connect**. Seuraavaksi tietokone kysyy langattoman verkon suojausavainta. Katso suojausavain tarrasta, joka löytyy takakannen alta.

Kirjoita suojausavain tarkalleen samalla tavalla kuin se on tarrassa ja paina OK.

Aloita internetin käyttö.

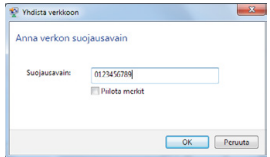

#### **Windows 8**

Vie hiiren kursori tietokoneen näytön oikeaan yläkulmaan. Valitse sen jälkeen Asetukset (rattaan kuva). Valitse seuraavaksi kuuluvuuspalkit.

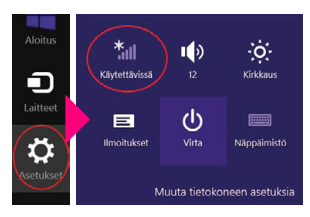

Valitse sen jälkeen verkko, jonka nimi on **DNA-Mokkula-XXXXXX**. Verkon tarkka nimi (SSID) näkyy Matkamokkulan tarrassa. X-kirjaimet ovat yksilölliset jokaista laitetta kohti. Laita ruksi kohtaan **Yhdistä automaattisesti/Connect automatically** ja paina **Yhdistä/Connect**.

Seuraavaksi tietokone kysyy langattoman verkon suojausavainta. Katso suojausavain tarrasta, joka löytyy takakannen alta. Kirioita suojausavain tarkalleen samalla tavalla kuin se on tarrassa ja paina Seuraava.

Mikäli haluat jakaa tiedostoja laitteiden välillä, valitse alempi kohta. Mikäli et halua jakaa tiedostoja laitteiden välillä, valitse ylempi kohta.

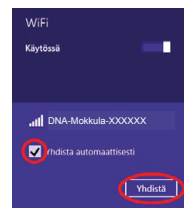

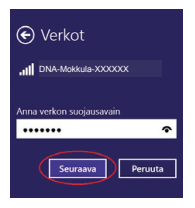

Haluatko ottaa käyttöön jakamisen tietokoneiden välillä ja vhdistää laitteisiin tässä verkossa?

Ei, älä ota jakamista käyttöön tai muodosta yhteyttä laitteisiin Julkisissa paikoissa olevia verkkoja

Kvilä, ota iakaminen kävttöön ia uodosta yhteys laitteisiin ia työnaikkaverkoili

#### **MAC OS X**

Klikkaa hiirellä WLAN-verkon ikonia näytön yläosassa. Valitse sen jälkeen verkko, jonka nimi on **DNA-Mokkula-XXXXXX**. Verkon tarkka nimi (SSID) näkyy Matkamokkulan tarrassa. X-kirjaimet ovat yksilölliset jokaista laitetta kohti.

Seuraavaksi tietokone kysyy langattoman verkon suojausavainta.

Katso suojausavain tarrasta, joka löytyy takakannen alta. Kirjoita suojausavain tarkalleen samalla tavalla kuin se on tarrassa ja paina lopuksi **OK**.

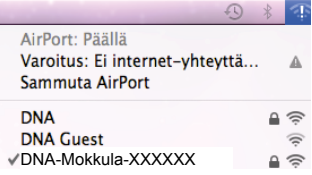

#### **Apple iPad**

Valitse työpöydältä **Asetukset**.

Valitse Asetuksista kohta **Wi-Fi** (vanhemmissa laitteissa WLAN).

Odota vähän aikaa, että iPad etsii verkkoja. Valitse sen jälkeen verkko, jonka nimi on **DNA-Mokkula-XXXXXX**. Verkon tarkka nimi (SSID) näkyy Matkamokkulan tarrassa. X-kirjaimet ovat yksilölliset jokaista laitetta kohti.

Seuraavaksi iPad kysyy langattoman verkon salasanaa. Katso suojausavain tarrasta, joka löytyy takakannen alta. Kirjoita suojausavain tarkalleen samalla tavalla kuin se on tarrassa ja Paina **Liity**. Aloita internetin käyttö.

#### **Android-tabletti**

Siirry näkymään, jossa näet kaikki sovellukset.

#### Valitse **Asetukset**.

Valitse Asetuksista kohta **Wi-Fi** (vanhemmissa Langattomat ja verkot).

Odota vähän aikaa, että tabletti etsii verkkoja. Valitse sen jälkeen verkko, jonka nimi on **DNA-Mokkula-XXXXXX**. Verkon tarkka nimi (SSID) näkyy Matkamokkulan tarrassa. X-kirjaimet ovat yksilölliset jokaista laitetta kohti.

Seuraavaksi tabletti kysyy langattoman verkon salasanaa. Katso suojausavain tarrasta, joka löytyy takakannen alta. Kirjoita suojausavain tarkalleen samalla tavalla kuin se on tarrassa ja Paina **Yhdistä**. Aloita internetin käyttö.

#### **USB-kaapelin avulla**

- 1. Yhdistä tietokone tähän laitteeseen USBkaapelilla.
- 2. Käynnistä tämä laite. Käyttöjärjestelmä havaitsee ja tunnistaa uuden laitteen ja asentaa ohjelmiston automaattisesti.

### **B** HUOMAUTUS:

Jos järjestelmä ei käynnistä asennusta automaattisesti, voit asentaa ohielmiston kaksoisnapsauttamalla laitteen asennuskuvaketta **Oma tietokone -ikkunassa**.

3. Odota, kunnes tietokone on yhdistetty tähän laitteeseen.

# **Wi-Fi-verkon SSID-tunnuksen ja salasanan selvittäminen**

Wi-Fi-verkon oletus-SSID-tunnus ja -salasana on painettu laitteessa olevaan tarraan. Tarra löytyy kun irrotat takakannen.

# **Kirjautuminen DNA MOKKULA 4G MF90+ -määrityssivulle**

- 1. Varmista, että tämän laitteen ja asiakaslaitteen välinen yhteys toimii oikein.
- 2. Käynnistä Internet-selain ja kirjoita osoiteriville osoite **http://192.168.0.1** tai **http:// dna.mokkula**.
- 3. Kirjaudu DNA MOKKULA 4G MF90+ -määrityssivulle antamalla salasana.

 **HUOMAUTUS:** oletussalasana on **1234**.

# **Wi-Fi-verkon SSID-tunnuksen tai**

#### **salasanan muuttaminen**

- 1. Kirjaudu DNA MOKKULA 4G MF90+ -määrityssivulle.
- 2. Valitset **Asetukset > WiFi-asetukset > Perusasetukset**.
- 3. Muuta **Verkon nimi (SSID)** tai **Salasana**-asetusta WLAN1-alueella.
- 4. Valitse **Käytä**.

# **Internetin käyttäminen**

#### **4G Mode (4G-tila)**

Kun asiakaslaite on yhdistetty tähän laitteeseen, voit käyttää Internetiä **Automaattinen**- tai **Manuaalinen**tilassa. Oletustila on **Automaattinen**.

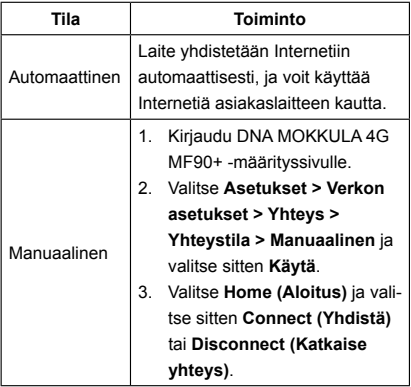

#### *B* HUOMAUTUS:

Voit muuttaa laiteen parametreja kirjautumalla DNA MOKKULA 4G MF90+ -määrityssivulle.

#### **Internet-tukiasematila**

- 1. Kirjaudu DNA MOKKULA 4G MF90+ -määrityssivulle.
- 2. Valitse **Asetukset > Internet Access Point (Internet-tukiasema)**.
- 3. Määritä **Connection via an access point (Yhteys tukiaseman kautta)** -asetukseksi **Enable (Käytössä)** ja **Preferred Network (Ensisijainen verkko)** -asetukseksi **Wi-Fi** ja valitse sitten **Käytä**.

Internet Access Point

Connection via an access point @ Enable C Disable Preferred Network & Wi-Fi C WWAN Current Status No connection

Apply

- 4. Valitse **Lisää** ja lisää sitten Wi-Fi-tukiasema jommallakummalla seuraavista tavoista.
- u Valitse taulukossa mainittu Wi-Fi-tukiasema, anna tarvittaessa salasana Salasana-ruutuun ja valitse **Käytä**.
- ▶ Anna Wi-Fi-tukiaseman tiedot Add Wi-Fi Hotspot (Lisää Wi-Fi-tukiasema) -kohdassa ja valitse sitten **Käytä**.

#### Add Wi-Fi Hotspot

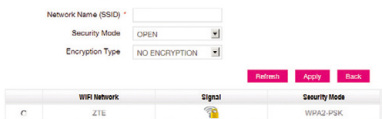

5. Valitse lisäämäsi Wi-Fi-tukiasema ja valitse sitten **Connect (Yhdistä)**.

Kun asiakaslaite on yhdistetty Wi-Fi-tukiasemaan, voit käyttää Internetiä.

# **Tietokoneen asetusten määrittäminen**

Seuraavassa on ohjeet Wi-Fi-yhteyden Internetprotokollan määrittämiseen Windows 7 -käyttöjärjestelmässä.

- 1. Napsauta hiiren kakkospainikkeella **Verkko**kohtaa ja valitse **Ominaisuudet**.
- 2. Valitse **Muuta sovittimen asetuksia**.
- 3. Napsauta hiiren kakkospainikkeella **Langaton verkkoyhteys** -kohtaa ja valitse **Ominaisuudet**.
- 4. Valitse **Internet Protocol Version 4 (TCP/IPv4)** ja valitse **Ominaisuudet**.

5. Valitse **Hanki IP-osoite automaattisesti** ja **Hae DNS-palvelimen osoite automaattisesti** ja valitse **OK**.

# **Varoitus ja huomautus**

#### **Käyttäjille**

- Tämän laitteen synnyttämät sähkömagneettiset häiriöt voivat vaikuttaa joihinkin riittämättömästi suojattuihin elektronisiin laitteisiin, kuten autojen elektronisiin järjestelmiin. Pyydä tarvittaessa lisätietoja tällaisten laitteiden valmistajilta ennen tämän laitteen käyttöä.
- Tämän laitteen käyttäminen voi häiritä lääkinnällisiä laitteita, kuten kuulokojeita ja sydämentahdistimia. Kun tämä laite on käynnissä, pidä se aina yli 20 senttimetrin etäisyydellä tällaisista lääkinnällisistä laitteista. Sammuta tämä laite tarvittaessa. Ennen tämän laitteen käyttöä pyydä tarvittaessa neuvoja lääkäriltä tai lääkinnällisen laitteen valmistajalta.
- Noudata käyttörajoituksia, kun käytät tätä laitetta esimerkiksi öljyvarastoissa tai kemiantehtaissa, joissa käsitellään räjähtäviä kaasuja tai räjähtäviä tuotteita. Sammuta tämä laite tarvittaessa.
- Älä käytä elektronisia lähetinlaitteita lentokoneissa, bensiiniasemilla tai sairaaloissa. Kiinnitä huomiota kaikkiin varoitustauluihin, noudata varoituksia ja sammuta tämä laite tällaisilla alueilla.
- Älä kosketa sisäisen antennin aluetta tarpeettomasti. Muutoin laitteen toiminta voi heikentyä.
- Älä käytä laitetta suljetussa ympäristössä tai paikassa, jossa ilmanvaihto on huono. Pitkäaikainen työskentely tällaisessa paikassa voi aiheuttaa liiallista lämpenemistä ja nostaa ympäristön lämpötilaa, mikä voi johtaa laitteen automaattiseen sammuttamiseen turvallisuussyistä. Jos näin käy, anna laitteen jäähtyä hyvin tuuletetussa paikassa, ennen sen käynnistämistä ja normaalia käyttöä.
- Pidä laite pienten lasten ulottumattomissa. Laite saattaa aiheuttaa vamman, jos sitä käytetään leluna.
- Kun laite on toiminnassa, älä kosketa metalliosia. Muutoin voi aiheutua palovammoja.

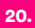

- Käytä alkuperäisiä tai hyväksyttyjä lisävarusteita. Muiden kuin hyväksyttyjen lisävarusteiden käyttö saattaa vaikuttaa laitteen toimintaan ja rikkoa paikallisia telepäätelaitteisiin liittyviä säädöksiä.
- Älä käytä laitetta metallirakenteiden tai sähkömagneettisia aaltoja mahdollisesti lähettävien laitosten lähellä tai sisällä, sillä laitteen signaalinvastaanotto voi häiriintyä.
- Laite ei ole vesitiivis. Pidä laite kuivana ja säilytä sitä varjoisassa ja kuivassa paikassa.
- Älä käytä laitetta heti äkillisen lämpötilanmuutoksen jälkeen, sillä laitteen sisä- ja ulkopinnalle voi tiivistyä kosteutta. Älä käytä sitä, ennen kuin se on kuivunut.
- Käsittele laitetta varovasti. Älä taivuta sitä, ja suojaa se putoamiselta ja iskuilta. Muutoin laite voi vahingoittua.
- Vain valtuutetut henkilöt voivat purkaa laitteen ja korjata sitä.
- Suositeltava käyttölämpötila on -10–60 °C ja ilmankosteus 5–95 %.

#### **Akun käyttäminen**

- Älä aiheuta akun oikosulkua, sillä se voi aiheuttaa korkean lämpötilan ja tulipalon.
- Älä säilytä akkua kuumissa paikoissa äläkä altista sitä avotulelle, jotta se ei räjähdä.
- Älä pura akkua tai tee siihen muutoksia.
- Jos et aio käyttää akkua pitkään aikaan, irrota se laitteesta ja säilytä sitä viileässä, kuivassa paikassa.
- Älä koskaan käytä laturia tai akkua, joka on vahingoittunut tai loppuun kulunut.
- Palauta loppuun kulunut akku sen toimittajalle tai vie se asianmukaiseen kierrätyspisteeseen. Älä hävitä sitä kotitalousjätteen mukana.

# **TURVAOHJEET**

Tämä osio sisältää laitteen käyttöä koskevia tärkeitä tietoja. Osio sisältää myös laitteen turvallista käyttöä koskevia tietoja. Lue tämä teksti huolellisesti ennen laitteen käyttöönottoa.

#### **Elektroninen laite**

Älä käytä laitetta, jos laitteen käyttö on kielletty. Älä käytä laitetta, jos laitteen käyttö aiheuttaa vaaraa tai häiritsee muiden sähkölaitteiden toimintaa.

#### **Käyttöympäristö**

- Vältä pölvisiä, kosteita ja likaisia ympäristöjä. Vältä magneettikenttiä. Laitteen käyttö näissä ympäristöissä voi johtaa virtapiirien toimintahäiriöihin.
- Sammuta laite ja irrota se virtalähteestä ennen johtojen liittämistä ja irrottamista. Varmista, että kätesi ovat kuivat käytön aikana.
- Sijoita laite vakaalle pinnalle.
- Pidä laite loitolla sähkölaitteista, jotka tuottavat voimakkaita magneetti- tai sähkökenttiä, kuten
- Ukkosmyrskyjen aikana laite on suojattava salamaniskuilta katkaisemalla siitä virta ja irrottamalla kaikki laitteeseen liitetyt johdot.
- Älä käytä laitetta ukkosmyrskyjen aikana, sillä se voi aiheuttaa salamaniskun vaaran. Laitteen käyttö ukkosen aikana tapahtuu käyttäjän omalla vastuulla.<br>DNA ei korvaa ukkosen aiheuttamia vahinkoja!
- Ihanteellinen käyttölämpötila on 0 +40 °C. Ihanteellinen varastointilämpötila on -20 - +70 °C. Äärilämpö-

tilat voivat vahingoittaa modeemia ja lisävarusteita.

- Säilytä laitetta ja lisävarusteita hyvin tuuletetussa ja viileässä tilassa suojattuna suoralta auringon valolta. Älä peitä tai ympäröi laitetta pyyhkeillä tai muilla esineillä. Älä aseta laitetta säilytyskoteloon, jonka lämmönsiirtokyky on heikko, kuten rasiaan tai pussiin.
- Suojaa laite ja lisävarusteet sateelta ja kosteudelta, sillä ne voivat aiheuttaa tulipalo- ja sähköiskuvaaran.
- Pidä laite loitolla lämmönlähteistä ja tulesta, kuten lämmittimistä, mikroaaltouuneista, liesistä, kuumavesi varaajista, lämpöpattereista ja kynttilöistä.
- Älä aseta laitteen päälle esineitä, kuten kynttilöitä tai vesiastioita. Jos laitteen sisälle pääsee vieraita esineitä tai nestettä, lopeta laitteen käyttö heti, kytke laite pois päältä ja irrota kaikki siihen liitetyt johdot. Ota sitten yhteys valtuutettuun huoltoliikkeeseen.
- Älä peitä laitteen tuuletusaukkoja. Jätä laitteen ympärille vähintään 10 cm vapaata tilaa lämmön
- Lopeta laitteen ja sovellusten käyttö hetkeksi, jos laite ylikuumenee. Jos ylikuumentunutta laitetta pidetään ihoa vasten pitkään, ihossa voi ilmetä lievän palovamman oireita, kuten punaisia läikkiä ja tummumista.
- anna lästen tai lemmikkieläinten pureskella tai imeskellä laitetta tai lisävarusteita. Se voi vaurioittaa laitetta tai aiheuttaa räjähdyksen.
- Noudata paikallisia lakeja ja säädöksiä ja kunnioita<br>muiden vksitvisvyttä ja laillisia oikeuksia.
- Laite on asennettava ja sitä on käytettävä siten, että säteilylähteen ja kehon välissä on vähintään 20 cm vapaata tilaa.

■ Pidä laite paikassa, jossa kuuluvuus on hyvä. Etäisyys laitteen ja muiden metalliesineiden (kuten metallitelineiden tai metallisten ovien ja ikkunoiden) välillä on oltava vähintään 25 cm ja etäisyys laitteiden välillä on oltava vähintään 30 cm.

Älä pura tai peruskorjaa laitetta tai sen lisävarusteita. Se aiheuttaa takuun raukeamisen ja vapauttaa valmistajan vahinkovastuusta. Jos laite vaurioituu, ota yhteyttä DNA Kauppaan ja kysy neuvoja tai pyydä heitä korjaamaan. Pidä laite kuivana ja estä laitteen fyysiset iskut. Jos laite on kauan käyttämättömänä, irroita se virtalähteestä.

# **Vianmääritys**

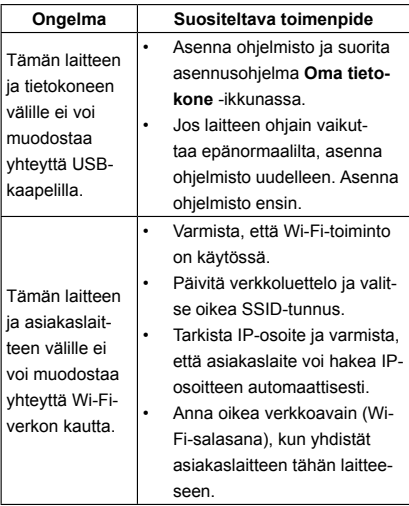

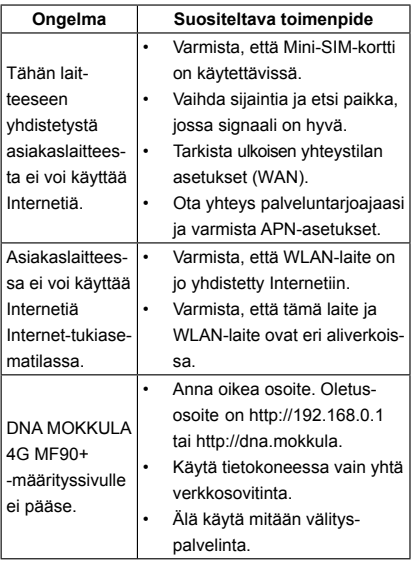

# $C \in 1588$

# **MF90+ Snabbguide**

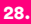

# **Lär känna enheten**

#### **Utformning**

Följande bild är avsedd endast som referens.

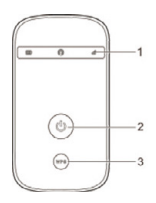

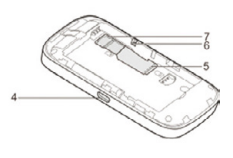

- 1. Indikatorlampor
- 2. Strömknapp
- 3. WPS-knapp
- 4. Laddning/micro-USB-kontakt
- 5. (U)SIM-kortplats
- 6. Återställningsknapp
- 7. microSDHC™-kortplats

#### **Indikatorer**

Följande ikoner kan lysa när enheten är på. I tabellen nedan hittar du en beskrivning av ikonerna.

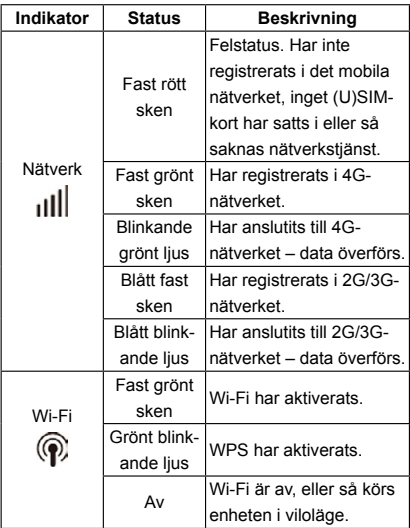

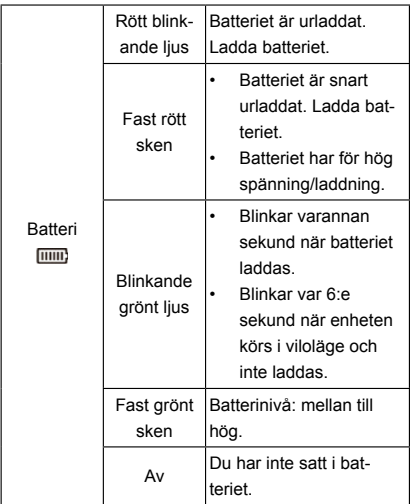

#### **Anslutningsscenarier**

Du kan koppla upp enheten mot internet på två sätt. Flera klienter kan surfa samtidigt. Följande bilder är avsedda endast som referens.

• **4G-läge:** du kan koppla upp dig mot internet med ett (U)SIM-kort.

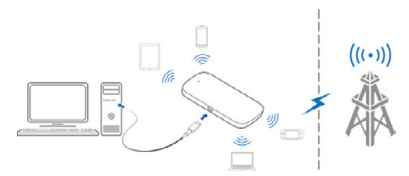

• **Läget för internetåtkomstpunkt:** du kan surfa genom att ansluta enheten till en WLAN-enhet (t.ex. en hotspot-enhet eller en trådlös router) via Wi-Fi. WLAN-enheten måste då redan vara ansluten till internet.

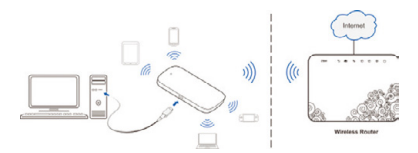

#### **Installera enheten**

1. Ta bort bakstycket genom att skjuta av det.

#### **Obs!**

Var försiktig när du tar bort bakstycket.

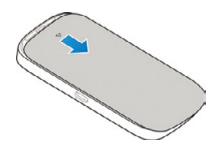

2. Installera ett (U)SIM-kort på (U)SIM-kortplatsen.

#### **VARNING!**

Du kan inte använda micro-SIM-kort, nano-SIM-kort eller andra icke-standard-SIM-kort i enheten. Undvik skada på enheten genom att inte använda sådana kort eller någon form av korthållare.

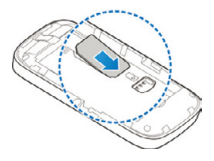

3. Installera microSDHC-kortet vid behov.

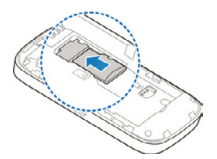

4. Installera batteriet.

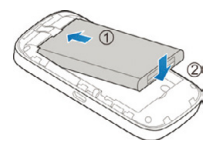

5. Skjut tillbaka bakstycket på plats.

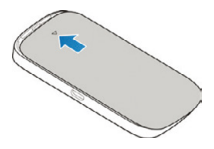

# **Ansluta till enheten**

#### **Ansluta med Wi-Fi**

- 1. Slå på enheten.
- 2. Se till att det går att köra Wi-Fi på datorn/klientenheten. Sök efter tillgängliga trådlösa nätverk.

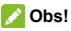

Information om hur du söker efter trådlösa nätverk hittar du i klientenhetens bruksanvisning. Om du använder en dator måste du ange att en IP-adress ska tilldelas automatiskt.

- 3. Välj Wi-Fi-namnet (SSID) för enheten och klicka på **Anslut**.
- 4. Ange Wi-Fi-lösenordet om så behövs. Klicka på **OK**.

#### **Obs!**

I kapitlet **Hitta Wi-Fi-SSID och lösenordet** kan du läsa mer om hur du får tag på standard-Wi-Fi-SSID och tillhörande lösenord.

5. Vänta tills klientenheten har anslutits till mobiltelefonen.

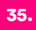

#### **Ansluta med en USB-kabel**

- 1. Anslut en dator till enheten med en USB-kabel.
- 2. Slå på enheten. Ny maskinvara identifieras i operativsystemet, och programvaran installeras automatiskt.

#### **Obs!**

Om installationen inte körs automatiskt i systemet kan du installera programvaran genom att dubbelklicka på enhetsikonen för installation i **Min dator**.

3. Vänta tills datorn har anslutits till mobiltelefonen.

# **Hitta Wi-Fi-SSID och lösenordet**

Standard-Wi-Fi-SSID med tillhörande lösenord hittar du på etiketten på enheten.

# **Logga in på konfigureringssidan för DNA MOKKULA 4G MF90+**

- 1. Dubbelkolla att anslutningen mellan mobiltelefonen och klientenheten fungerar.
- 2. Öppna webbläsaren. Skriv **http://192.168.0.1** eller **http:// dna.mokkula** i adressfältet.

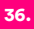
3. Logga in på konfigureringssidan för DNA MOK-KULA 4G MF90+ genom att ange lösenordet.

#### **Obs!**

Standardlösenordet är **1234**.

## **Ändra Wi-Fi-SSID och lösenordet**

- 1. Logga in på DNA MOKKULA 4G MF90+-konfigureringssidan.
- 2. Välj **Inställningar > WiFi Inställningar > Grundläggande inställningar**.
- 3. Ändra **nätverksnamnet (SSID)** eller **lösenordet** i WI AN1
- 4. Klicka på **Tillämpa**.

#### **Ansluta till internet**

#### **4G-läge**

När du väl har anslutit en klientenhet till mobiltelefonen kan du koppla upp dig mot internet i **automatiskt** eller **manuellt** läge. Det **automatiska** läget är förvalt.

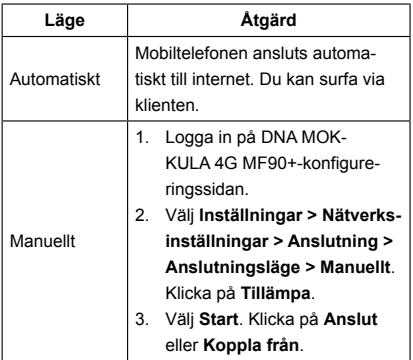

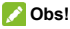

Om du vill ändra parametrar för enheten loggar du in på DNA MOKKULA 4G MF90+-konfigureringssidan.

#### **Internetåtkomst punkts läge**

- 1. Logga in på DNA MOKKULA 4G MF90+-konfigureringssidan.
- 2. Välj **Inställningar > Internetåtkomst punkt.**

3. För **Anslutning via en åtkomst punkt** väljer du **Aktivera**. För **Föredraget nätverk** anger du **Wi-Fi**. Klicka på **Tillämpa**.

Internet Access Point

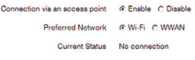

Apply

- 4. Klicka på **Lägg till.** Lägg till en Wi-Fi-hotspot på följande sätt.
- ▶ Välj en Wi-Fi-hotspot bland dem som anges i tabellen. Ange lösenordet i rutan Lösenord (om något lösenord krävs). Klicka på **Tillämpa**.
- ► Ange informationen för din Wi-Fi-hotspot i Lägg till Wi-Fi-hotspot. Klicka på **Tillämpa**.

Add Wi-Fi Hotspot

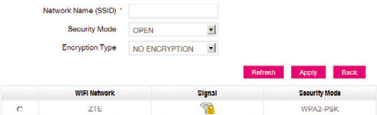

5. Välj den Wi-Fi-hotspot du har lagt till. Klicka på **Anslut**.

När klientenheten väl har anslutits till din Wi-Fihotspot kan du börja surfa.

#### **Konfigurera datorn**

Här beskriver vi hur du konfigurerar internetprotokollet för Wi-Fi-anslutningen i operativsystemet Windows 7.

- 1. Högerklicka på **Nätverk**. Välj **Egenskaper**.
- 2. Välj **Ändra adapterinställningar**.
- 3. Högerklicka på **Anslutning via trådlöst nätverk**. Välj **Egenskaper**.
- 4. Välj **Internetprotokollversion 4 (TCP/IPv4)**. Klicka på **Egenskaper**.
- 5. Välj **Få IP-adress automatiskt** och **Få DNSserveradress automatiskt**. Klicka på **OK**.

## **Viktig information**

#### **Till dig som användare**

- En del elektroniska produkter, exempelvis elsystem i fordon, kan ta skada av elektromagnetiska störningar från mobiltelefonen vid bristfällig avskärmning. Rådgör vid behov med tillverkaren av respektive enhet innan du använder enheten/ telefonen.
- Bruk av enheten kan medföra störningar på medicinsk utrustning, exempelvis hörapparater och pacemakerenheter. När telefonen är på måste du se till att den befinner sig på ett avstånd större än 20 centimeter från sådan medicinsk utrustning. Stäng av enheten om så krävs. Rådgör vid behov med en läkare eller med tillverkaren av den aktuella medicinska utrustningen innan du använder telefonen.
- Använd telefonen omdömesgillt på brandfarliga platser, exempelvis på bensinstationer och i fabriker där det finns lättantändliga gaser och produkter. Stäng av enheten om så krävs.
- Använd inte enheter för elektronisk överföring i flygfordon, på bensinstationer eller i sjukhuslokaler. Ge akt på varningsskyltar och andra varningstecken. Stäng av enheten i miljöer där sådana tecken finns.
- Vidrör antennen invändigt endast om du verkligen behöver. Ett sådant ingrepp kan nämligen skada telefonen.
- Använd inte telefonen i slutna utrymmen eller i utrymmen med begränsad värmeavledning. Om du vistas länge i sådana miljöer kan telefonen komma att stängas av automatiskt, som skydd mot hög värme. Om så sker bör du kyla av telefonen i en miljö med god ventilation. Först därefter kan du börja använda telefonen som vanligt igen.
- Håll telefonen utom räckhåll för små barn. Telefonen kan orsaka personskador om den används som leksak.
- Rör inte metalldelarna när telefonen körs. Om du rör de delarna riskerar du nämligen att bränna dig.
- Använd endast originaltillbehör eller auktoriserade tillbehör. Om du använder ej auktoriserade tillbehör kan det påverka telefonens prestanda samt utgöra ett brott mot de regler för telekommunikationsterminaler som gäller i det land där du bor.
- Använd inte telefonen nära eller inuti metallkonstruktioner och byggnader där elektromagnetiska vågor kan tänkas avges: det kan störa signalmottagningen.
- Telefonen är inte vattentät. Se till att den alltid är torr. Förvara den svalt och skyddad mot solljus.
- Använd inte telefonen om temperaturen i omgivningen nyss har ändrats. Då finns risken att kondens bildas inuti och runtomkring telefonen. Använd telefonen endast när den är helt torr.
- Hantera telefonen varsamt. Tappa den inte. Böj den inte. Slå inte på den. Annars kan telefonen skadas.
- Endast behöriga fackpersoner får plocka isär och reparera telefonen.
- Vi rekommenderar att du använder telefonen endast i temperaturer på -10 °C till 60 °C och vid en luftfuktighet på 5 % till 95 %.

#### **Använda batteriet**

- Kortslut inte batteriet. Det kan medföra hög värme och till och med eldsvåda.
- Förvara inte batteriet på platser med hög temperatur och elda inte upp det. Det kan leda till att batteriet exploderar.
- Låt bli att ta isär eller modifiera batteriet.
- Om du inte tänker använda batteriet under en längre tid: ta ut det från enheten och förvara det på en sval och torr plats.
- Använd inte defekta eller slitna batterier och laddare.
- Lämna tillbaka det förbrukade batteriet till leverantören eller avfallshantera det enligt gällande miljöföreskrifter. Får ej kastas i vanliga hushållssopor.

#### **VARNING!**

Om batteriet är trasigt bör du inte ta på det eller vistas i närheten av det. Om du får batterirester på huden bör du tvätta huden med rikliga mängder rent vatten. Kontakta läkare vid behov.

#### **Begränsad garanti**

Garantin täcker inte de fel på produkten som orsakats av:

- i. Rimligt/Normalt slitage.
- ii. Att slutanvändaren inte har följt de instruktioner som ZTE har tillhandahållit rörande installation, drift och underhåll.
- iii. Att slutanvändaren har varit vårdslös eller agerat felaktigt när hon eller han hanterat, installerat, plockat isär, förvarat, utfört underhåll på eller använt produkten.
- iv. Ändringar och reparationer som inte utförts av ZTE eller en ZTE-certifierad fackperson.
- v. Strömavbrott, strömökning, eldsvåda, översvämning, olycka, agerande från tredje part samt andra händelser som ZTE rimligen ej kan förväntas styra över.
- vi. Användning av produkter från tredje part samt användning i kombination med produkter från tredje part, om defekten beror på den kombinationen.
- vii. Övrig användning som inte är avsedd för produkten.

Förutsatt att ovanstående omständigheter råder, har du som slutanvändare ingen rätt att lämna tillbaka produkten, vägra ta emot produkten eller få pengarna tillbaka (från ZTE) för produkten.

Den här garantin är slutanvändarens enda möjlighet till kompensation och ZTE:s enda ansvar för defekta produkter och produkter som inte uppfyller givna krav. Garantin ersätter alla andra uttryckliga, underförstådda och lagstadgade garantier, inklusive men inte begränsat till underförstådda garantier för säljbarhet och lämplighet för ett givet ändamål, såvida inte annat krävs enligt tvingande bestämmelser i gällande lagstiftning.

#### **Ansvarsbegränsning**

ZTE kan inte hållas ansvarigt vid utebliven vinst eller indirekta, särskilda eller oavsiktliga skador eller följdskador som uppstår i samband med bruket av den här produkten, oavsett om ZTE har informerats om, känner till eller borde ha känt till att sådana skador kan inträffa, inklusive men inte begränsat till utebliven vinst, avbrott eller störning i affärsverksamheten, kapitalkostnad, kostnader för ersättningslokaler, -utrustning och -produkter samt kostnader för driftsavbrott.

## **Felsökning**

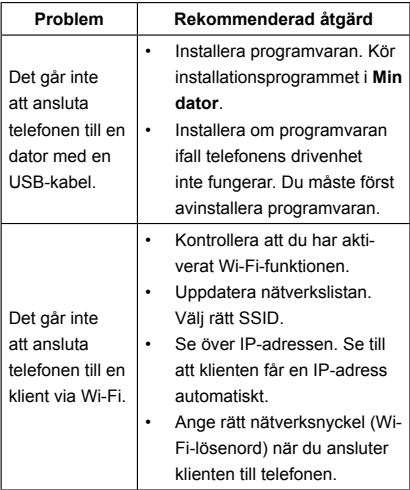

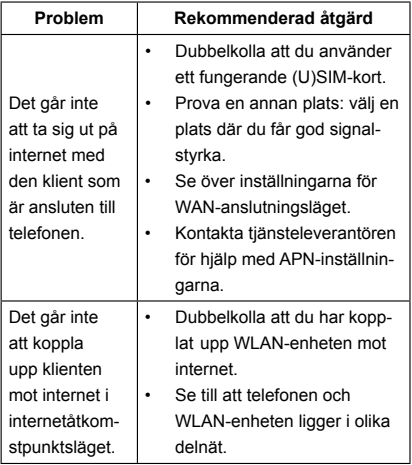

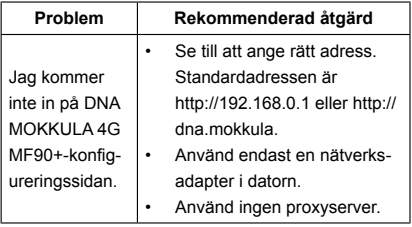

## $C \in 1588$

## **MF90+ Quick Start Guide**

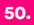

## **Getting to Know Your Device**

#### **Appearance**

The following figure is for your reference only.

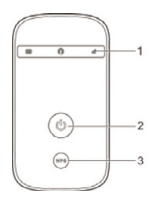

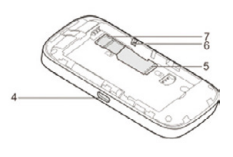

- 1. Indicator lights
- 2. Power key
- 3. WPS key
- 4. Charging/micro-USB jack
- 5. (U)SIM card slot
- 6. Reset button
- 7. microSDHC™ card slot

#### **Indicators**

When the device is powered on, the following icons may be lighting. For a description of the icons, refer to the following table.

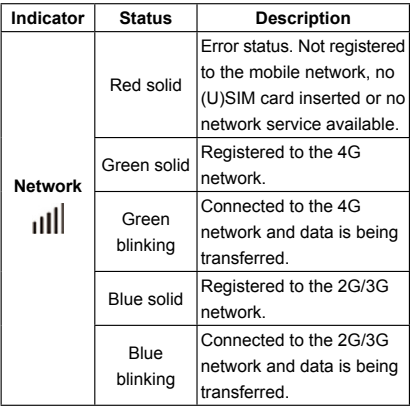

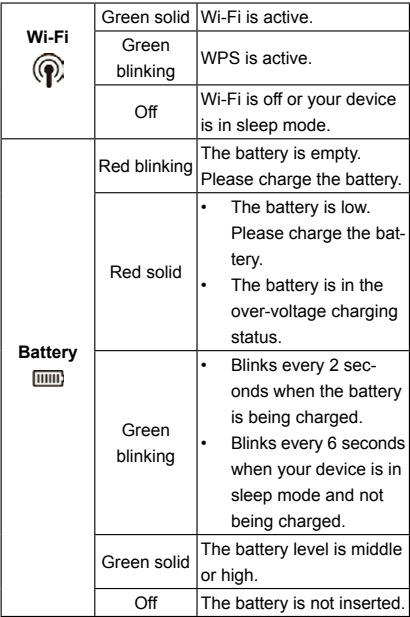

#### **Connection Scenarios**

The device can access the Internet in two ways and it allows multiple clients to surf on the Internet at the same time. The following figures are for your reference only.

• **4G Mode:** A (U)SIM card can be used to access the Internet.

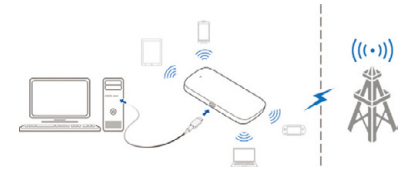

• **Internet Access Point Mode:** Your device can be connected to a WLAN device (such as a hotspot device or wireless router) through Wi-Fi to access the Internet. The WLAN device must be already connected to the Internet.

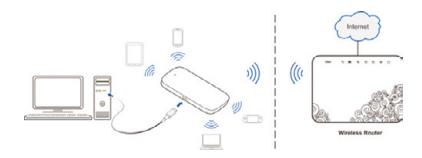

### **Installing Your Device**

1. Slide the back cover and remove it.

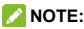

Do not remove the cover rudely.

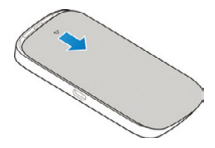

2. Install a (U)SIM card to the (U)SIM card slot.

#### **WARNING!**

Your device does not support micro-SIM cards, nano-SIM cards or any other non-standard SIM cards. To avoid damage to the device, do not use those cards or any card holders.

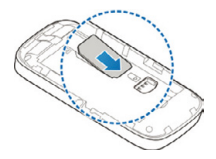

3. Install the microSDHC card if necessary.

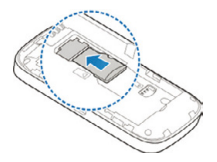

4. Install the battery.

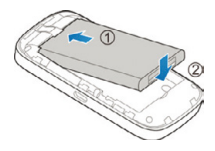

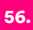

5. Close the back cover.

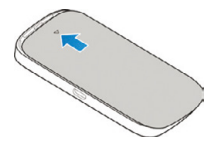

## **Connecting to Your Device**

#### **Using Wi-Fi**

- 1. Power on your device.
- 2. Ensure that your computer or other client devices have enabled Wi-Fi, and search for available wireless networks.

#### *M* NOTE:

Refer to your Wi-Fi-enabled client device manual for further details on how to search for wireless networks. If you use a computer, you need to set your computer to obtain an IP address automatically.

- 3. Select the Wi-Fi name (SSID) of your device, and click **Connect**.
- 4. Enter the Wi-Fi password if necessary, and click **OK**.

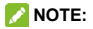

Refer to the chapter **Getting to Know the Wi-Fi SSID and Password** to get the default Wi-Fi SSID and password.

5. Wait until the client device is connected to your device successfully.

#### **Using a USB Cable**

- 1. Connect a computer to your device with a USB cable.
- 2. Power on your device. The operating system detects and identifies new hardware, and automatically installs the software.

#### **NOTE:**

If the system does not automatically launch installation, you can double-click the device installation icon in **My Computer** to install the software.

3. Wait until the computer is connected to your device successfully.

## **Getting to Know the Wi-Fi SSID and Password**

You can view the label on the device to get the default Wi-Fi SSID and password.

## **Logging in to the DNA MOKKULA 4G MF90+ Configuration Page**

- 1. Ensure that the connection between your device and the client device is correct.
- 2. Launch the Internet browser and enter **http://192.168.0.1** or **http:// dna.mokkula** in the address bar.
- 3. Enter the password to log in to the DNA MOK-KULA 4G MF90+ configuration page.

#### **NOTE:**

The default password is **1234**.

## **Changing the Wi-Fi SSID or Password**

- 1. Log in to the DNA MOKKULA 4G MF90+ configuration page.
- 2. Select **Settings > WiFi Settings > Basic Settings**.
- 3. Change the **Network Name (SSID)** or the **Password** in the WLAN1 area.
- 4. Click **Apply**.

## **Accessing the Internet**

#### **4G Mode**

After a client device is successfully connected to your device, you can access the Internet in **Automatic** or **Manual** mode. The default mode is **Automatic**.

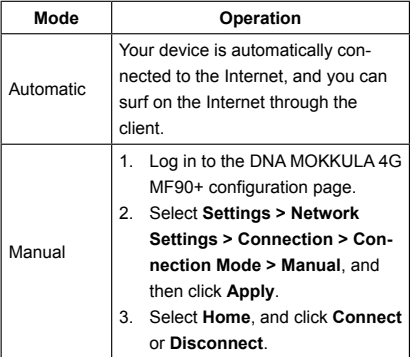

#### **NOTE:**

To modify the parameters of your device, log in to the DNA MOKKULA 4G MF90+ configuration page.

#### **Internet Access Point Mode**

- 1. Log in to the DNA MOKKULA 4G MF90+ configuration page.
- 2. Select **Settings > Internet Access Point**.
- 3. Set the **Connection via an access point** as **Enable** and **Preferred Network** as **Wi-Fi**, and then click **Apply**.

Internet Access Point

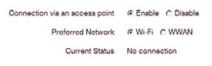

Anniv

- 4. Click **Add** and then use the following two methods to add a Wi-Fi hotspot.
- $\blacktriangleright$  Select a Wi-Fi hotspot listed in the table, enter the password in the Password box if necessary and click **Apply**.
- $\blacktriangleright$  Enter the Wi-Fi hotspot information in the Add Wi-Fi Hotspot area, and then click **Apply**.

#### Add Wi-Fi Hotspot

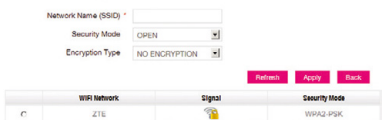

5. Select the Wi-Fi hotspot you have added and then click **Connect**.

After the client device is connected to the Wi-Fi hotspot successfully, you can access the Internet.

## **Configuring Your PC**

The following procedure describes how to configure the Internet Protocol in the Windows 7 operating system for your Wi-Fi connection.

- 1. Right-click **Network** and select **Properties**.
- 2. Select **Change adapter settings**.
- 3. Right-click **Wireless Network Connection** and select **Properties**.
- 4. Select **Internet Protocol Version 4 (TCP/IPv4)**, and click **Properties**.
- 5. Select **Obtain an IP address automatically** and **Obtain DNS server address automatically**, and click **OK**.

## **Warning and Notice**

#### **To the Users**

- If inadequately shielded, some electronic devices, for example, the electronic system of vehicles, may be affected by the electromagnetic interference caused by the device. Consult the manufacturers of such devices before using the device if necessary.
- Operating the device may interfere with medical instruments such as hearing aids and pacemakers. Always keep the device more than 20 centimeters away from such medical instruments when your device is powered on. Power off the device if necessary. Consult a physician or the manufacturers of medical instruments before using the device if necessary.
- Be aware of the usage limitation when using the device at places such as oil warehouses or chemical factories, where there are explosive gases or explosive products being processed. Power off the device if necessary.
- Do not use electronic transmission devices in aircrafts, at petrol stations or in hospitals. Observe and obey all warning signs, and power off the device in these conditions.
- Do not touch the inner antenna area unless necessary. Otherwise the performance of the device may be affected.
- Do not use the device in an enclosed environment or where heat dissipation is poor. Prolonged work in such space may cause excessive heat and raise ambient temperature, which may lead to automatic shutdown of the device for your safety. In the case of such event, cool the device in a well-ventilated place before turning on for normal use.
- Keep the device out of the reach of small children. The device may cause an injury if used as a toy.
- When the device is operating, do not touch the metallic parts. Failing to do so may cause burns.
- Use original accessories or accessories that are authorized. Using any unauthorized accessories may affect the performance of the device and violate the related national regulations about telecom terminals.
- Avoid using the device near or inside metallic constructions or establishments that can emit electromagnetic waves, because signal reception may be affected.
- The device is not waterproof. Keep the device dry and store it in a shady and cool place.
- Do not use the device immediately after a sudden temperature change, because dew may be generated inside and outside the device. Do not use it until it becomes dry.
- Handle the device carefully. Do not drop, bend or strike it. Otherwise the device may be damaged.
- Only qualified personnel can dismantle and repair the device.
- An operating temperature between -10°C and 60°C and humidity between 5% and 95% are recommended.

#### **Using Battery**

- Do not short-circuit the battery, as this can cause excessive heat and fire.
- Do not store battery in hot areas or dispose of it in a fire to avoid explosion.
- Do not disassemble or modify the battery.
- When not using the battery for a long period. remove it from your device and store it in a cool dry place.
- Never use any charger or battery damaged or worn out.
- Return the worn-out battery to the provider or put it in the appointed recycle place. Do not put it in household rubbish.

#### **WARNING!**

If the battery is broken, keep away from it. If it taints your skin, wash your skin with abundant fresh water and ask doctor help if necessary.

#### **Limited Warranty**

This warranty does not apply to defects or errors in the product caused by:

- i. Reasonable abrasion.
- ii. End users' failure to follow ZTE's installation, operation or maintenance instructions or procedures.
- iii. End users' mishandling, misuse, negligence, or improper installation, disassembly, storage, servicing or operation of the product.
- iv. Modifications or repairs not provided by ZTE or a ZTE-certified individual.
- v. Power failures, surges, fire, flood, accidents, and actions of third parties or other events outside ZTE's reasonable control.
- vi. Usage of third-party products or usage in conjunction with third-party products if such defects are due to the combined usage.
- vii. Any other cause beyond the range of normal usage intended for the product.

End users have no right to reject or return the product, or receive a refund for the product from ZTE under the above-mentioned situations.

This warranty is end users' sole remedy and ZTE' s sole liability for defective or nonconforming items, and is in lieu of all other warranties, expressed, implied or statutory, including but not limited to the implied warranties of merchantability and fitness for a particular purpose, unless otherwise required under the mandatory provisions of the law.

#### **Limitation of Liability**

ZTE shall not be liable for any loss of profits or indirect, special, incidental or consequential damages resulting from or arising out of or in connection with using of this product, no matter whether or not ZTE had been advised, knew or should have known of the possibility of such damages, including, but not limited to lost profits, interruption of business, cost of capital, cost of substitute facilities or product, or any downtime cost.

## **Troubleshooting**

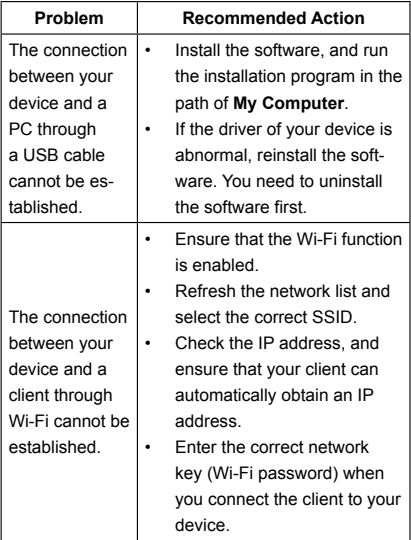

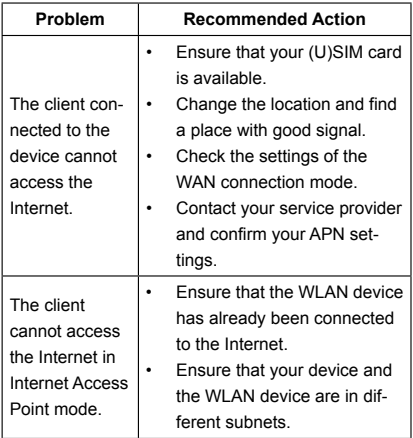

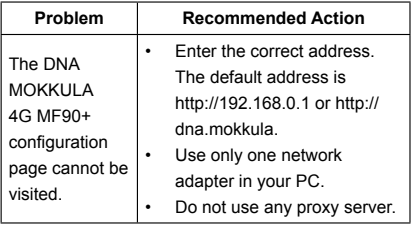

# $C \in 1588$

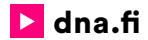

#### DNA Asiakaspalvelu

#### 044 144 044\*

(ma–pe 8–18, la 9–16.30)

\*Puhelut DNA Asiakaspalveluun: Hinta soitettaessa matkapuhelimista kuten DNA:n matkapuhelinliittymään (mpm). Maksuton DNA:n lankaliittymistä soitettaessa. Muista liittymistä operaattorin hinnaston mukainen puhelumaksu. 9/2015